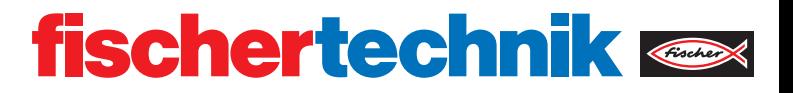

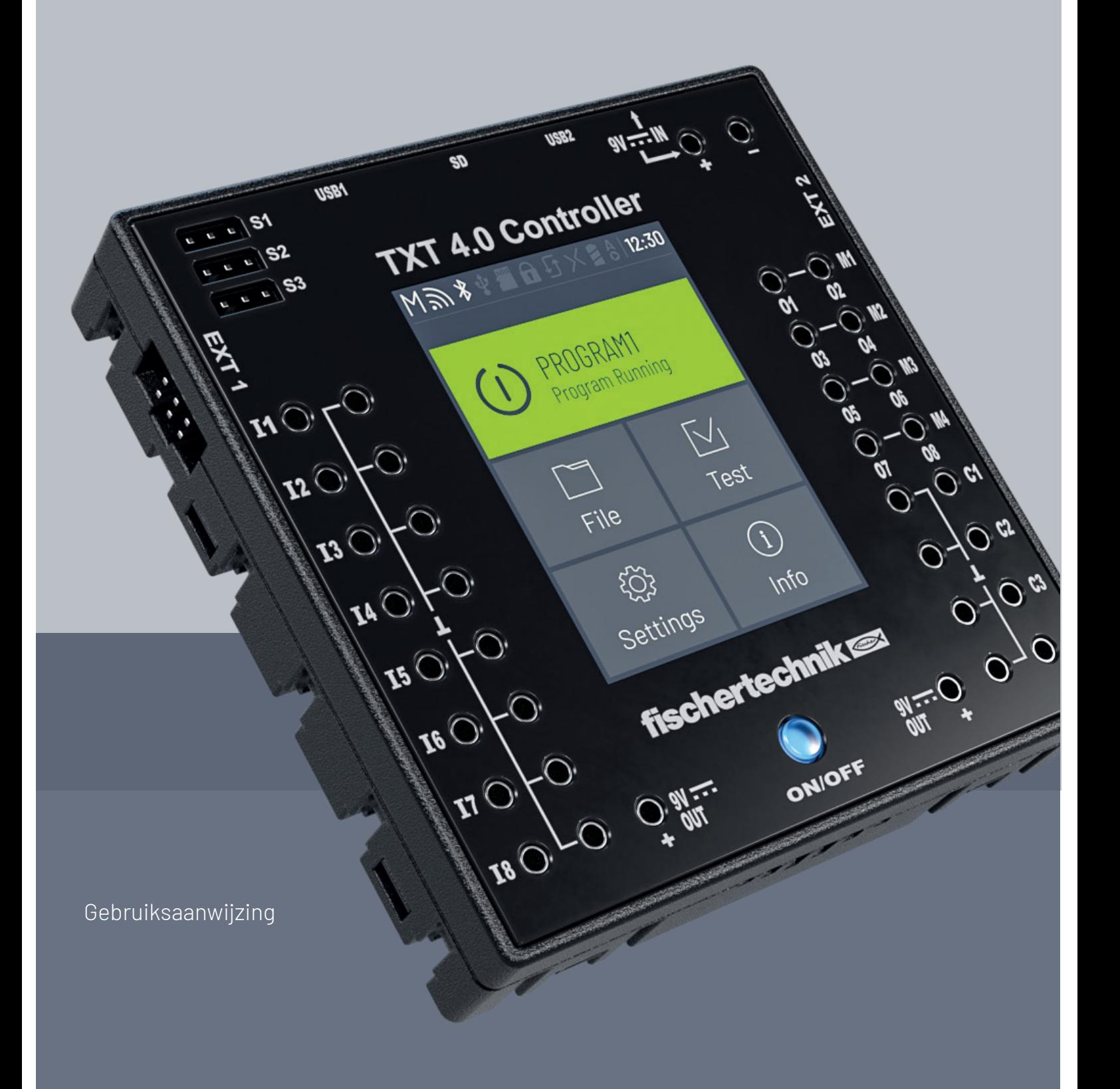

# **INHOUDSOPGAVE**

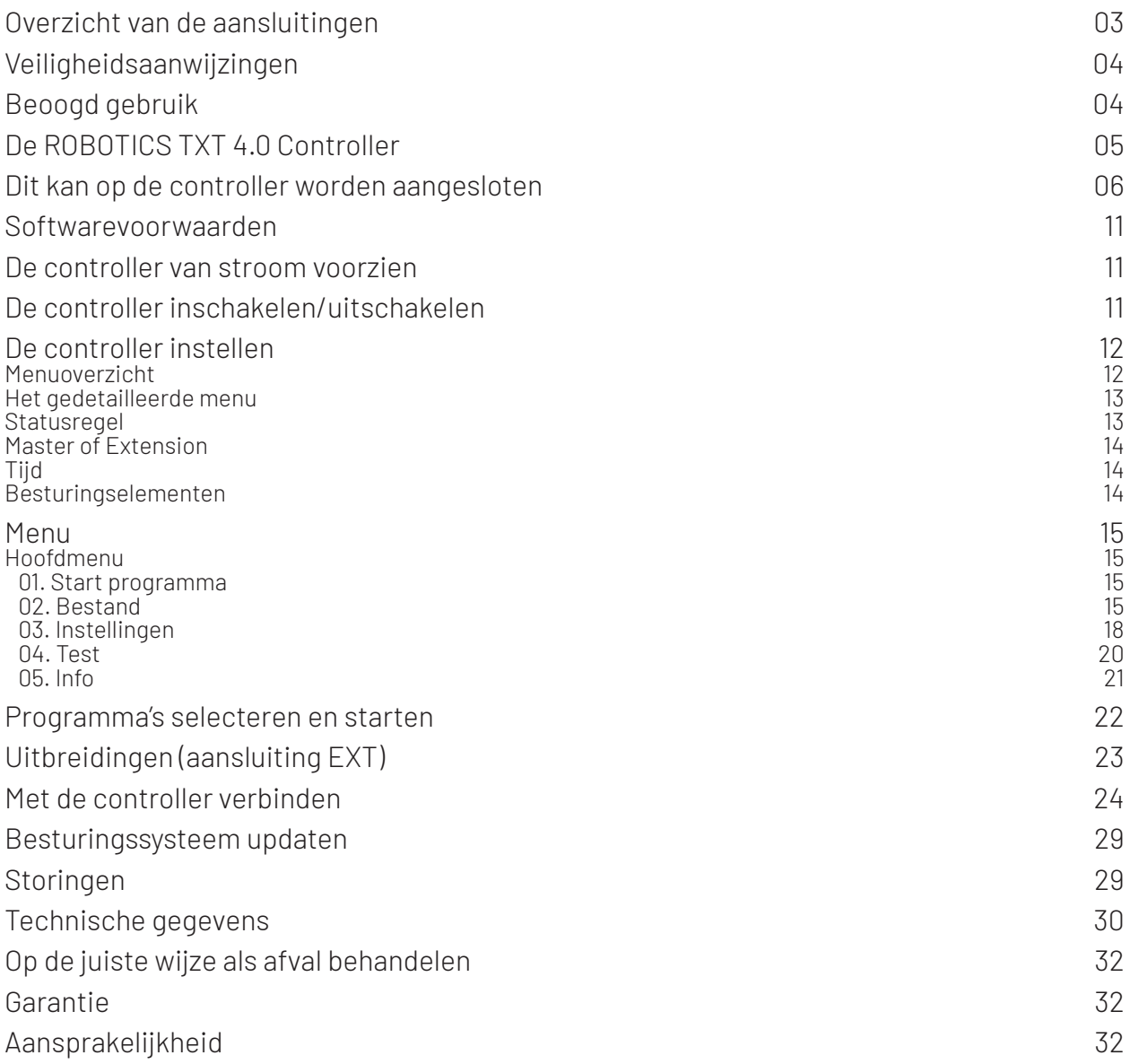

### **OVERZICHT VAN DE AANSLUITINGEN**

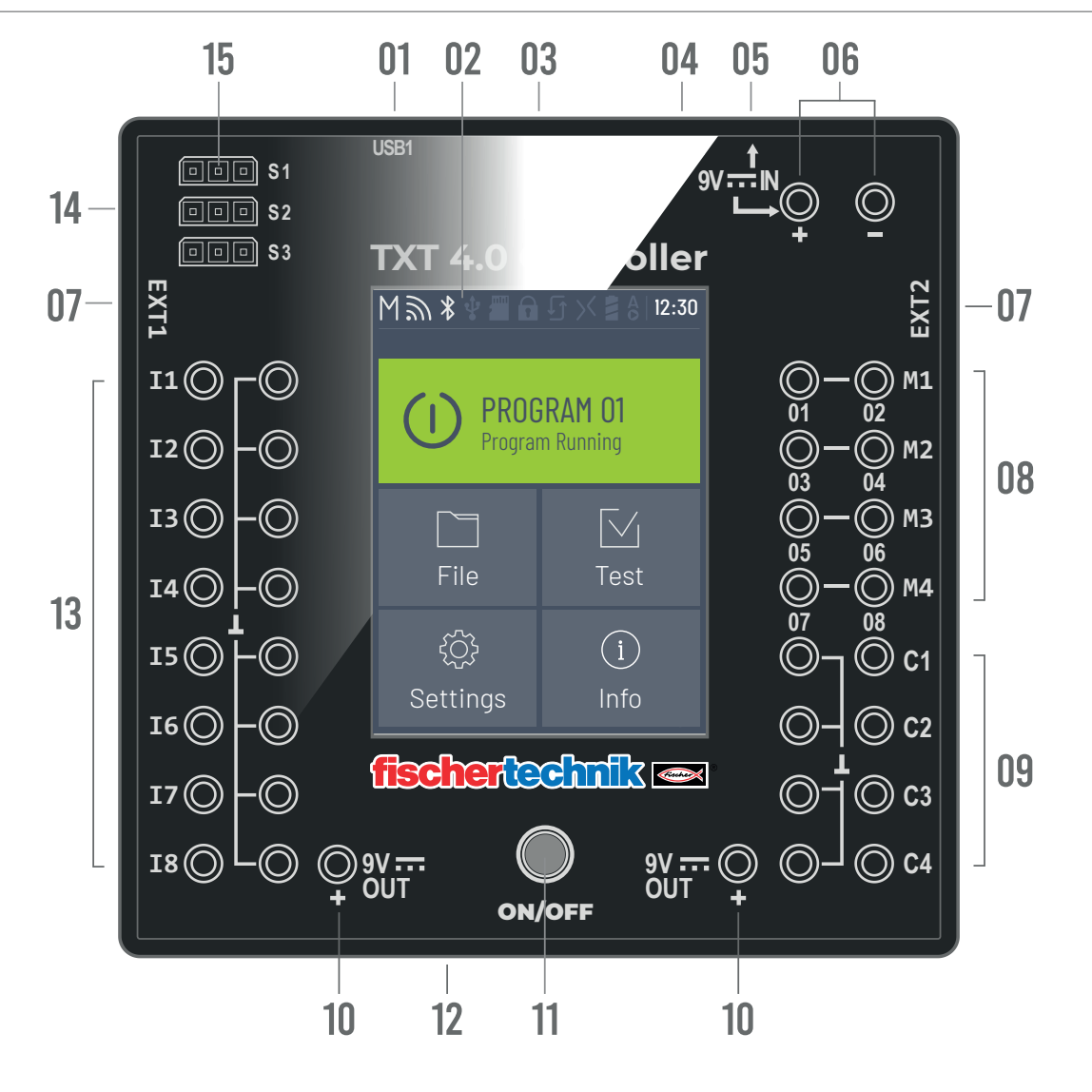

- 01 USB-A-bus (USB1)
- 02 Touchdisplay
- 03 Micro SD-kaartaansluiting
- 04 Mini-USB-bus (USB2)
- 05 9V IN, DC-bus
- 06 9V IN, aansluiting accupack
- 07 EXT-aansluitingen voor uitbreidingen
- 08 Uitgangen M1 M4 c.q. O1 O8
- 09 Ingangen C1 C4
- 10 9V Out
- 11 Aan- /uitschakelaar
- 12 Luidspreker
- 13 Universele ingangen I1 I8
- 14 Uitgangen S1 S3 voor servomotoren

# **VEILIGHEIDSAANWIJZINGEN**

- › De oplader regelmatig op schade controleren.
- › Bij schade mag de oplader niet meer worden gebruikt totdat deze volledig is opgeladen.
- › Draden niet in stopcontact steken!
- › Niet-oplaadbare batterijen mogen niet worden opgeladen!
- › Oplaadbare batterijen voor het laden uit het batterijvak verwijderen!
- › Batterijen alleen onder toezicht van volwassenen laden!
- › Batterijen met de juiste polariteit inzetten!
- › Aansluitklemmen mogen niet worden kortgesloten!
- › De ROBOTICS TXT 4.0 Controller mag alleen worden gebruikt in combinatie met een fischertechnikvoedingsbron zoals bijv. de accupack 35537 of Power Supply 9 V DC, 2,3 - 2,5 A!
- › Let bij het aansluiten van de accupack op de controller op het volgende:
- › de pluspool van de "9V IN"-aansluiting met de pluspool (+) van de accupack verbinden!
- › De minpool van de "9V IN"-aansluiting met de minpool (-) van de accupack verbinden!
- › Bedrijfstemperatuur maximaal 40°C!
- › Het touchdisplay niet met scherpe of puntige voorwerpen aanraken. Gevaar voor beschadiging!

### **BEOOGD GEBRUIK**

De controller mag uitsluitend voor het bedienen en besturen van fischertechnik-modellen worden gebruikt.

# **DE ROBOTICS TXT 4.0 CONTROLLER**

De TXT 4.0 Controller biedt met een geheugen van 512 MB RAM en 4 GB eMMC, de drie servo-uitgangen evenals een capacitief touchdisplay, dat de veegbewegingen ondersteunt vele nieuwe mogelijkheden.

De Wi-Fi- en Bluetooth-module biedt voor talrijke toepassingen de passende, snoerloze interface. Een andere interface is de USB-host-aansluiting, waarop bijvoorbeeld de USB-camera of USB-sticks van fischertechnik kunnen worden aangesloten.

Op één controller kunnen max. negen extra controllers als uitbreidingen worden aangesloten. Door de smalle behuizing laat de controller zich perfect in de modellen integreren.

Om altijd over de nieuwste versie te kunnen beschikken, worden de firmware-updates via de cloud gedownload, waarbij de eigen programma's behouden blijven.

Met behulp van de software ROBO Pro Coding kan zowel grafisch als ook met Python worden geprogrammeerd. Dit werkt onafhankelijk van het besturingssysteem en kan ook op mobiele eindapparaten worden gebruikt.

# **DIT KAN OP DE CONTROLLER WORDEN AANGESLOTEN**

De onderstaande apparaten kunnen aangesloten c.q. aangestuurd worden. Bovendien kan de controller met extra apparaten worden uitgebreid:

### **ACTUATORS**

#### 9V, 250 mA

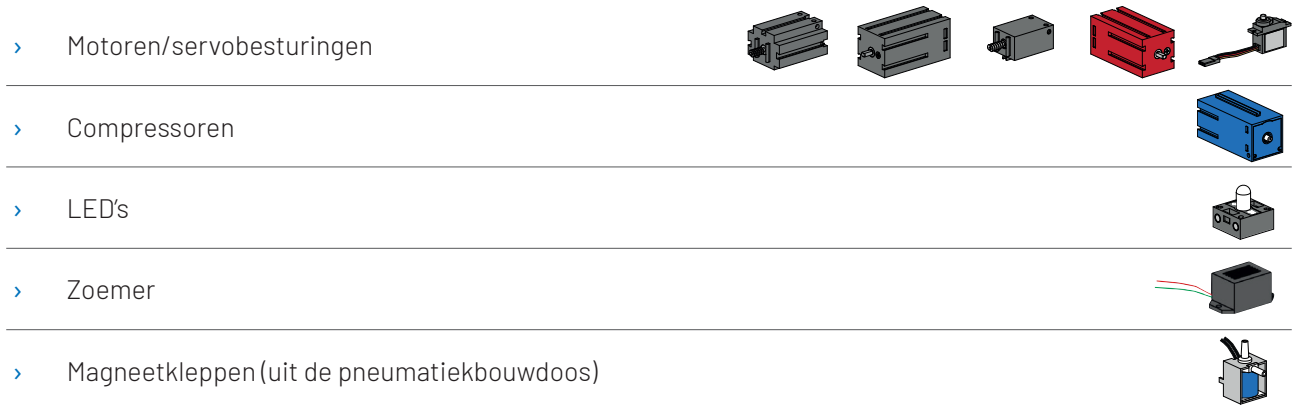

### **SENSOREN**

#### Digitaal: 5 kO,10 V; analoog: 0 – 5 kO, 0 –10 V

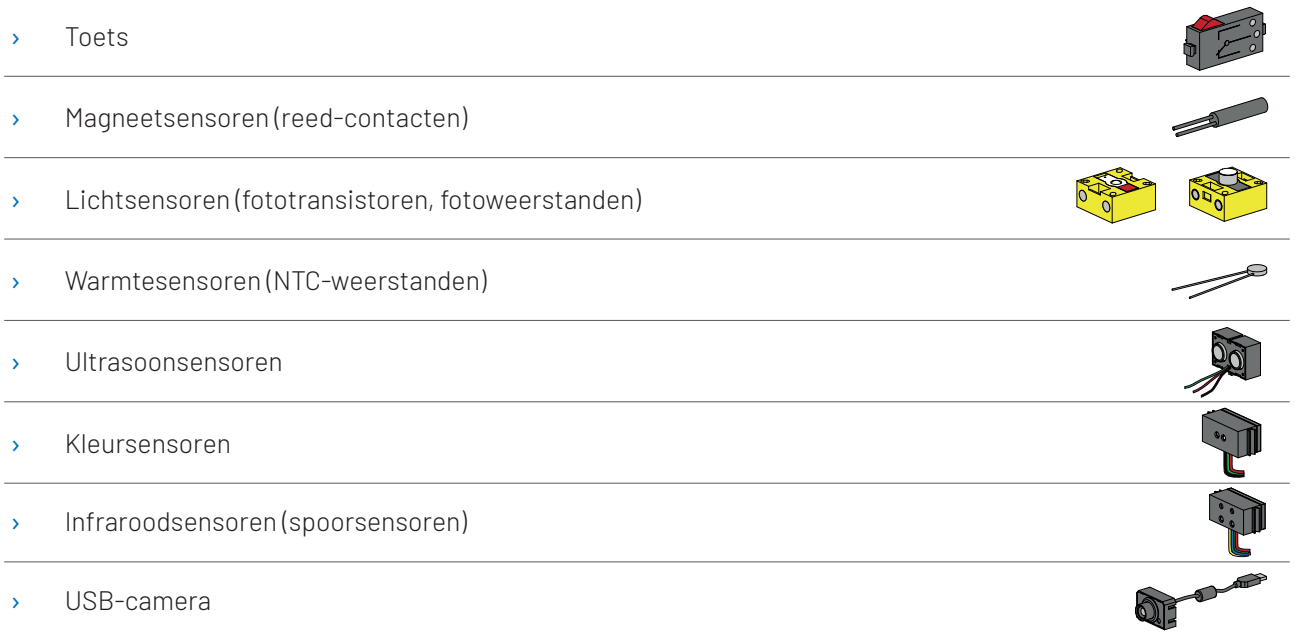

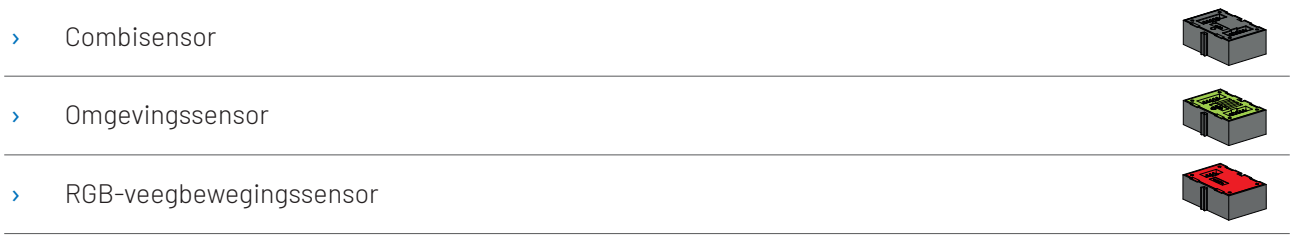

### **ROBOTICS TXT 4.0 CONTROLLER/UITBREIDINGEN**

Er kunnen negen controllers via de twee 6-polige uitbreidingsstekkers (7) worden gekoppeld. Deze stekkers dienen ook voor het aansluiten van I2C-componenten (bijv. combisensor, milieusensor, RGBveegbewegingssensor).

### **USB-CAMERA VAN FISCHERTECHNIK**

De camera kan op de USB-hostinterface (USB1) (1) worden aangesloten.

### **RADIOGRAFISCHE OVERDRACHT**

Via Bluetooth of Wi-Fi kan een verbinding met andere apparaten worden opgebouwd, zoals bijv. met een pc, tablet of smartphone.

### **WAARVOOR DIENEN DE BUSSEN, STEKKERS EN TOETSEN**

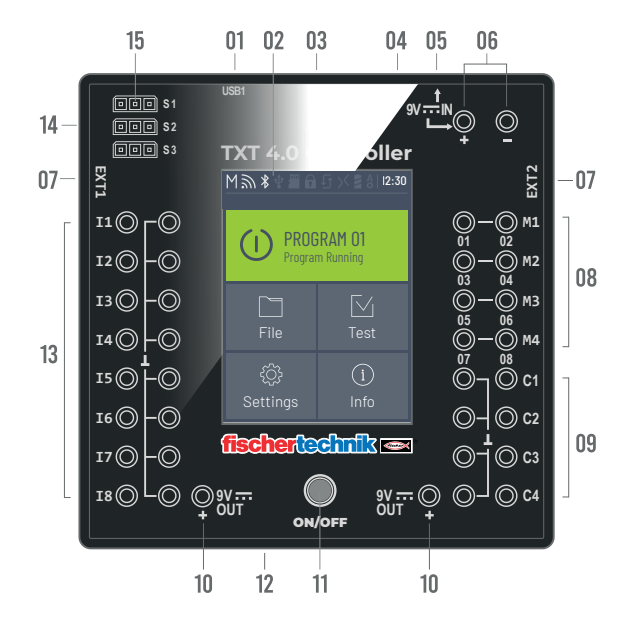

### 1. USB-A-bus (USB1):

USB-2.0-hostaansluiting bijv. voor de USB-camera art.nr. 152522 of USB-stick van fischertechnik.

### 2. Touchdisplay

Het kleuren touchdisplay geeft de status van de controller weer, welke programma's zijn geladen en waar men in het menu is. Er kunnen functies en programma's gekozen, geactiveerd of uitgeschakeld worden. Terwijl een programma draait kunnen waarden van variabelen of waarden van analoge sensoren worden weergegeven. Een nuttig menuoverzicht wordt in het hoofdstuk "Instellen (Menuoverzicht)" weergegeven. De veegbewegingen worden ondersteund.

#### 3. Micro SD-kaartaansluiting

In deze schacht past een Micro SD-kaart (wordt niet meegeleverd) voor de uitbreiding van het geheugen.

#### 4. Mini-USB-bus (USB2):

De USB 2.0-aansluiting (1.1 compatibel), vormt de verbinding met de pc. De bijpassende USB-kabel wordt meegeleverd.

#### 5. 9V IN, DC-bus (3,45 mm, pluspool binnenkant)

Hier wordt de voedingsadapter uit de Power Set aangesloten (wordt niet meegeleverd).

#### 6. 9V IN, aansluiting accupack

Deze aansluiting maakt een mobiele voedingsspanning met behulp van de fischertechnik-accupack (wordt niet meegeleverd) mogelijk, dit als alternatief voor de voedingsadapter

#### 7. EXT-aansluitingen voor uitbreidingen

Door middel van deze aansluitingen kunnen andere ROBOTICS TXT 4.0 Controllers gekoppeld en daarmee het aantal in- en uitgangen uitgebreid worden. Bovendien bevatten zij een I2C-interface, bijv. voor sensoren.

#### 8. Uitgangen M1 – M4 c.q. O1 – O8

Op de uitgangen kunnen 4 motoren worden aangesloten. Alternatief 8 LED's of elektromagneten, waarvan de tweede pool met een massa-aansluiting  $(L)$  verbonden wordt.

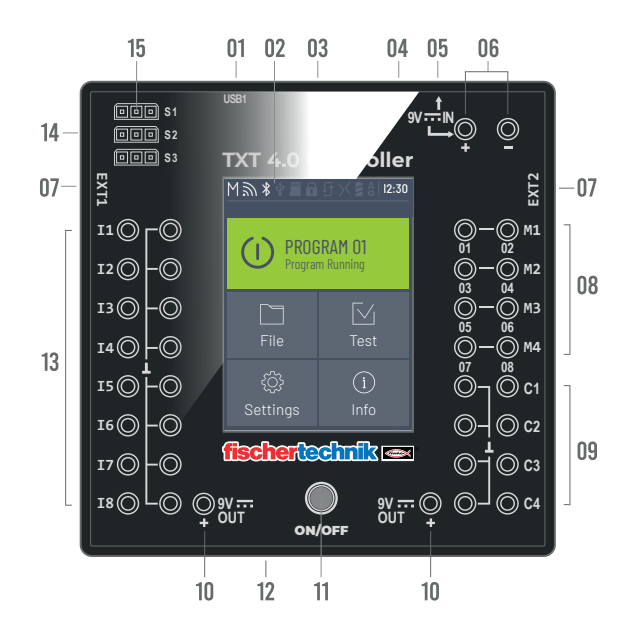

#### 9. Ingangen C1 – C4

Snelle telleringangen registreren tellerimpulsen tot 1 kHz (1.000 impulsen/sec.), bijv. van de fischertechnikencodermotoren. Ook als digitale ingangen, bijv. voor toetsen te gebruiken.

#### 10. 9V Out

Verzorgt sensoren met de benodigde bedrijfsspanning 9 V+, zoals bijv. kleurensensor, spoorsensor, ultrasoonsensor, magneetencoder.

#### 11. Aan-/uitschakelaar

Schakelt de controller in of uit en geeft de bedrijfstoestand weer door middel van verschillende kleuren.

#### 12. Luidspreker

Met behulp van de luidspreker kunnen op de controller of de geheugenkaart opgeslagen geluiden of sounds afgespeeld worden.

#### 13. Universele ingangen I1 – I8

Dat zijn de alleskunners onder de signaalingangen. Zij zijn door middel van de software ROBO Pro Coding instelbaar voor:

- › digitale sensoren (toetsen, reed-contacten, fototransistoren) digitaal 5 kΩ
- › infraroodspoorsensoren digitaal 10 V

### fischertechnik <

### **ROBOTICS** TXT 4.0 CONTROLLER

- › analoge sensoren 0 5 kΩ (NTC-weerstanden, fotoweerstanden, potmeters)
- › analoge sensoren 0 10 V (kleurensensoren) aanduiding van de waarde in mV (millivolt)
- › ultrasoonafstandssensoren

#### 14. Servobesturingsaansluitingen S1 - S3

3-polige stiftstrippen voor de aansluiting van de fischertechnik-servobesturingen 132292. Op de juiste polariteit letten!

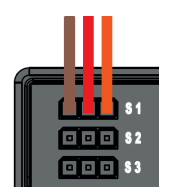

# **SOFTWAREVOORWAARDEN**

Softwarevoorwaarde voor de ROBOTICS TXT 4.0 Controller:

- › fischertechnik-programmeeromgeving ROBO Pro Coding (Windows10/Mac OS/Linux/ iOS/Android) Gratis verkrijgbaar via de desbetreffende appstore.
- › Python
- › C/C++

# **DE CONTROLLER VAN STROOM VOORZIEN**

Daarvoor zijn er twee mogelijkheden:

- › Met behulp van de accupack op de "9V IN"-aansluitingen zie punt 6 in het hoofdstuk "Overzicht van de aansluitingen". Deze aansluiting maakt een mobiele voedingsspanning met behulp van de fischertechnikaccupack (wordt niet meegeleverd) mogelijk.
- › Met behulp van de voedingsadapter 9 V DC/2,3-2,5 A op de "9V IN"-DC-bus zie punt 5 in het hoofdstuk "Overzicht van de aansluitingen". Hier wordt de voedingsadapter uit de Power Set aangesloten (wordt niet meegeleverd).

# **DE CONTROLLER INSCHAKELEN/UITSCHAKELEN**

### **INSCHAKELEN**

Voor het inschakelen de ON/OFF-toets (11) indrukken en ca. 4 seconden ingedrukt houden, totdat het display oplicht - zie punt 11 in het hoofdstuk "Overzicht van de aansluitingen". Wanneer het booten (zichtbaar op de oplaadbalk op het display) is beëindigd verschijnt het hoofdmenu.

Nadat voor de eerste keer is geboot moet de gewenste landstaal via het touchscreen worden geselecteerd (de basisinstelling is Engels):

Om van taal te kunnen wisselen:

- 1. Op de optie Settings | Language drukken,
- 2. De gewenste taal kiezen.
- 3. Met de  $\left(\bigcirc\right)$  -button wordt naar het hoofdmenu terug gegaan

### **UITSCHAKELEN**

Voor het uitschakelen de ON/OFF-toets (11) ca. 3 seconden lang ingedrukt houden tot de toets rood oplicht. Nu de ON/OFF-toets loslaten en de controller wordt uitgeschakeld.

Na het uitschakelen de voedingsadapter uit het stopcontact trekken.

### **DE CONTROLLER INSTELLEN**

In de onderstaande paragrafen worden het menu van de controller en de instelmogelijkheden daarvan gedetailleerd beschreven.

### **MENUOVERZICHT**

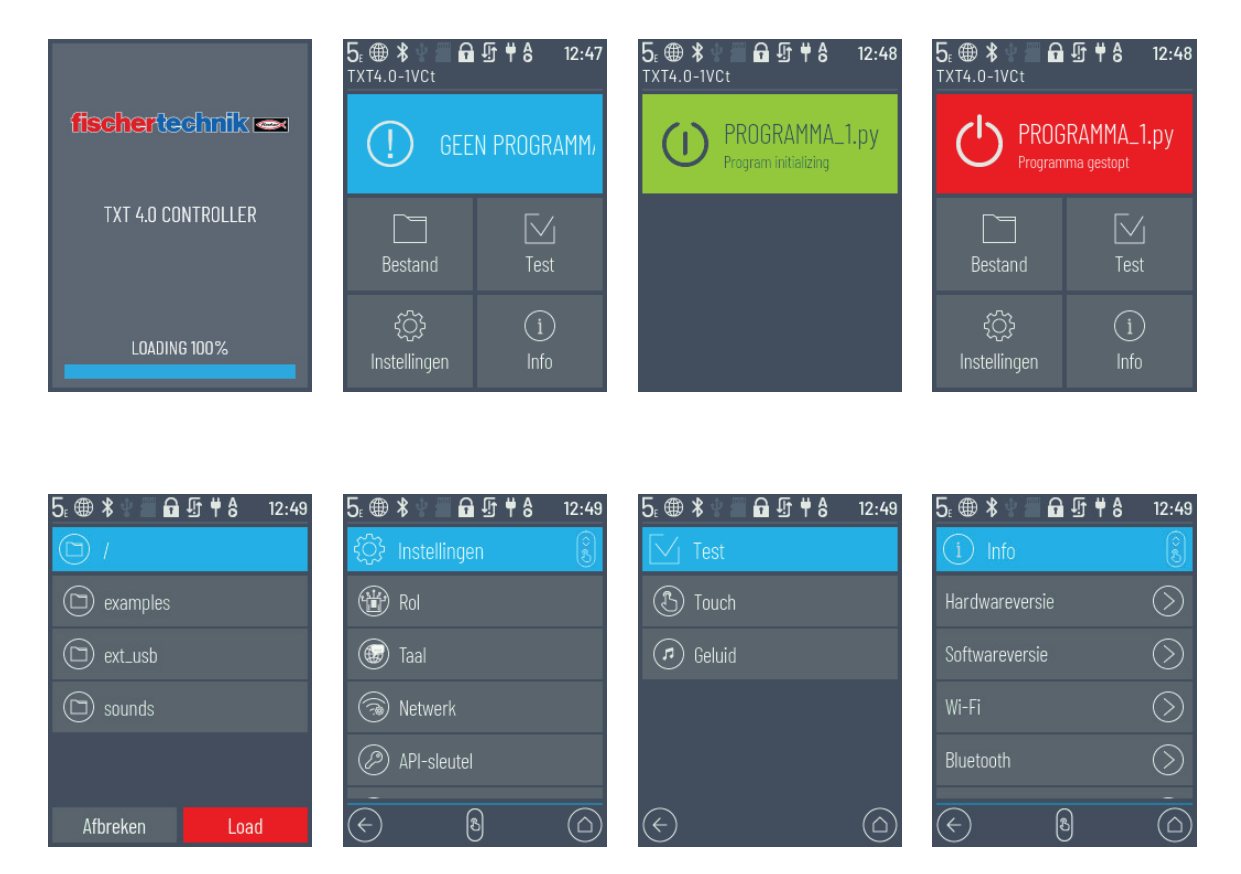

### **HET GEDETAILLEERDE MENU**

#### **STATUSREGEL**

De statusbalk helemaal bovenaan op het display bevat weergave-elementen. De eerste vier symbolen geven de status van de dataverbindingen aan. Wanneer de symbolen zichtbaar zijn is de verbinding tot stand gekomen.

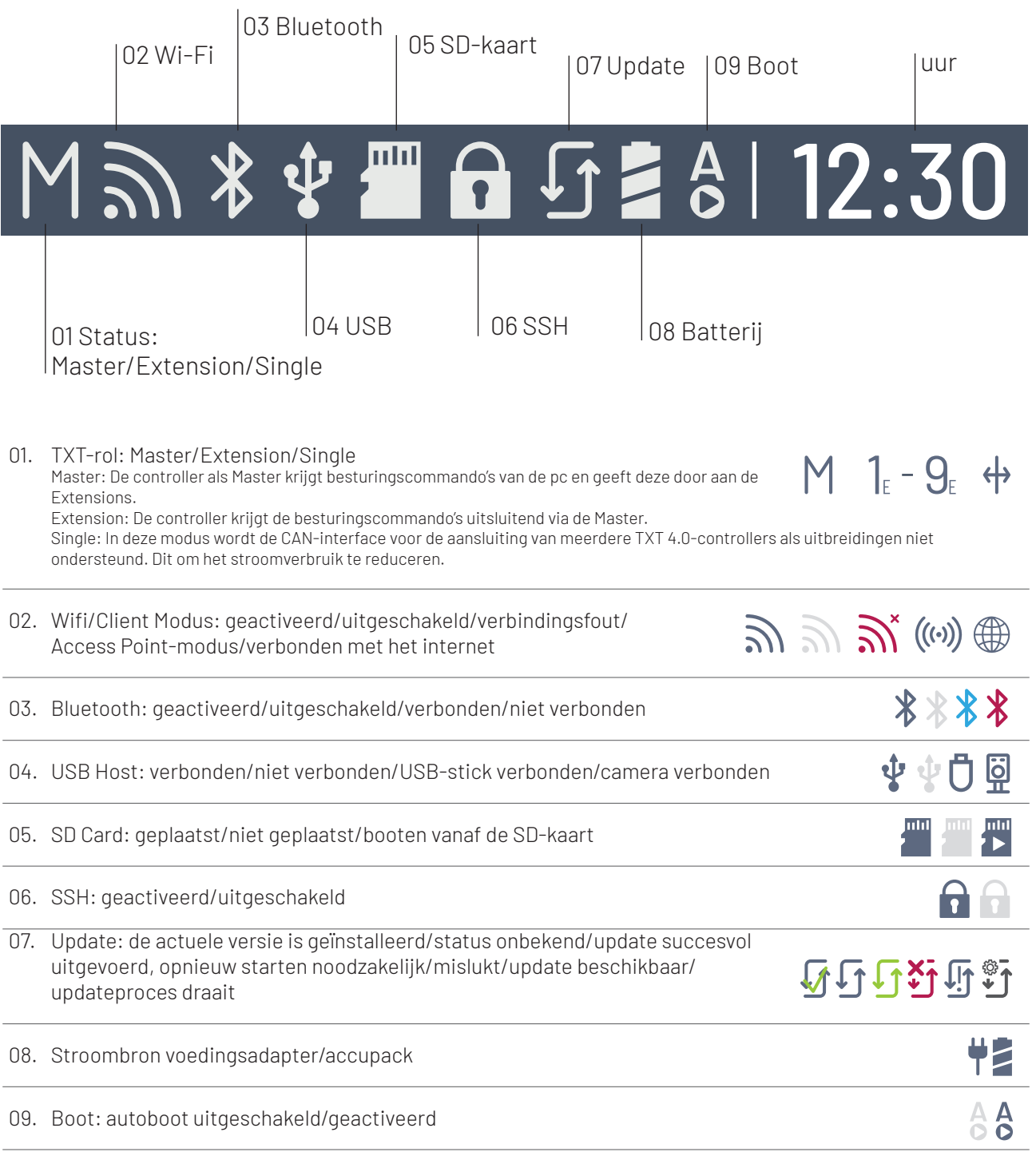

### **fischertechnik**

## **ROBOTICS** TXT 4.0 CONTROLLER

#### MASTER OF EXTENSION

Het symbool geeft informatie over het feit of de controller is ingesteld als Master of als Extension. M = werking als master (LED van de ON/OFF-toets brandt blauw); E = werking als extension (LED van de ON/OFFtoets brandt groen).

In het menu **Instellingen | Rol** kunnen wijzigingen worden uitgevoerd.

Master:

De controller die als Master is ingesteld krijgt de besturingscommando's van de pc en geeft deze door aan de Extensions.

#### Extension:

De controller die als extension is ingesteld krijgt de besturingscommando's uitsluitend via de master. Er zijn max. 9 extensions mogelijk.

Single:

In deze modus wordt de CAN-interface voor de aansluiting van meerdere TXT 4.0-controllers als uitbreidingen niet ondersteund. Dit levert een energiebesparing van wel 10% en daarmee een langere werking van de accu op.

### TIJD

Geeft de ingestelde tijd aan. Deze kan via het menu Instellingen | Datum en tijd worden gewijzigd.

### **BESTURINGSELEMENTEN**

Door de besturingselementen aan te raken wordt door het menu genavigeerd.

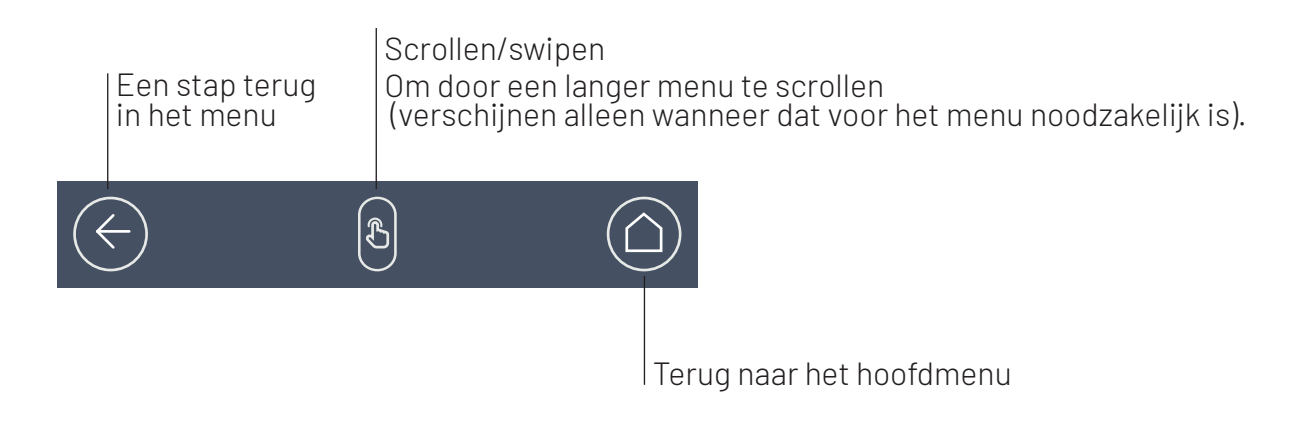

### **MENU**

### **HOOFDMENU**

### 01. START PROGRAMMA

Het geselecteerde programma wordt gestart. Wanneer geen programma is geselecteerd, verschijnt een blauwe balk. Na het opstarten verandert de aanduiding in groen. Wanneer het programma is gestopt, is de balk rood.

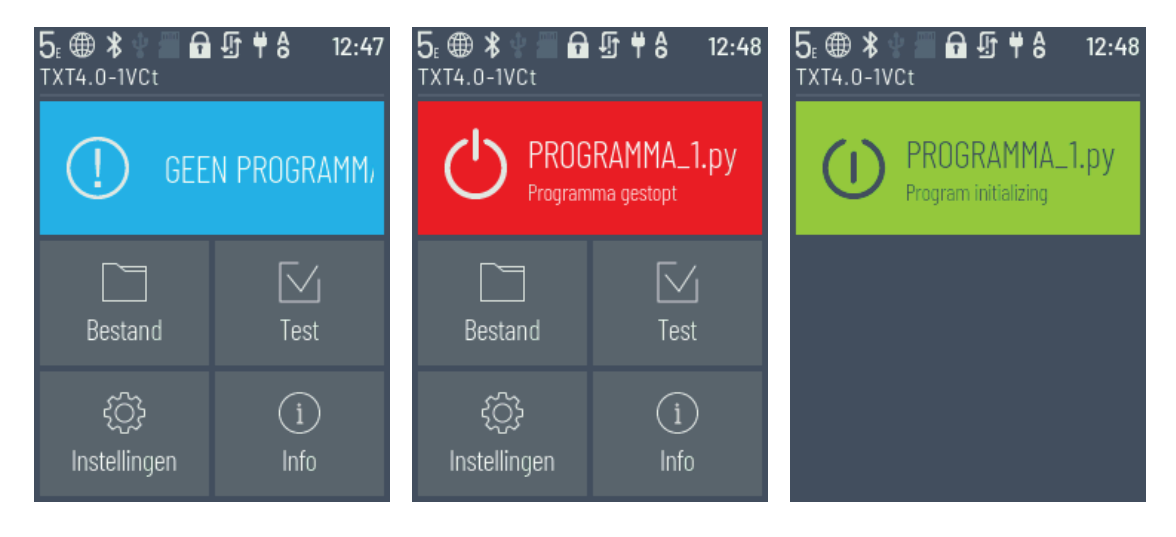

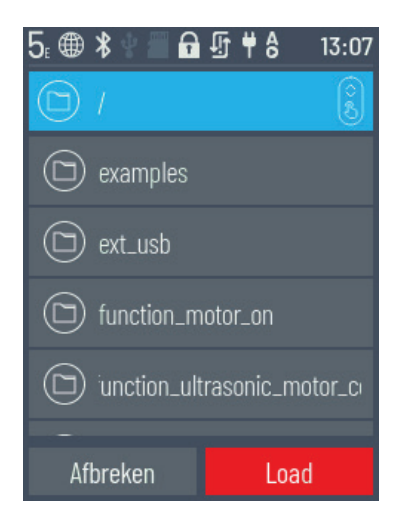

#### 02. BESTAND

Wanneer programmabestanden door downloaden vanaf de pc aan de controller worden overgedragen, dan worden ze hier als lijst weergegeven. Ze kunnen dan geselecteerd, van startfuncties voorzien of verwijderd worden (zie Hoofdmenu | Bestand | Bestandsnaam).

### **fischertechnik**

### **ROBOTICS** TXT 4.0 CONTROLLER

Wanneer het voorbeeldobject wordt geselecteerd, komt u in de map met het uitvoerbare Python-bestand (naam.py).

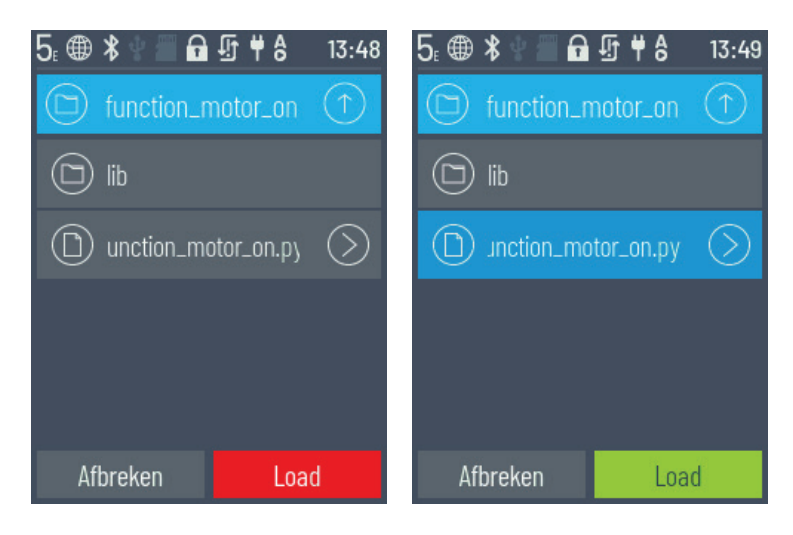

Wanneer op de bestandsnaam wordt geklikt, wordt de toets "Load" groen en het programma kan worden geladen.

Wordt op de pijl achter de programmanaam  $\bigcirc$  gedrukt, dan kan uit onderstaande opties worden gekozen:

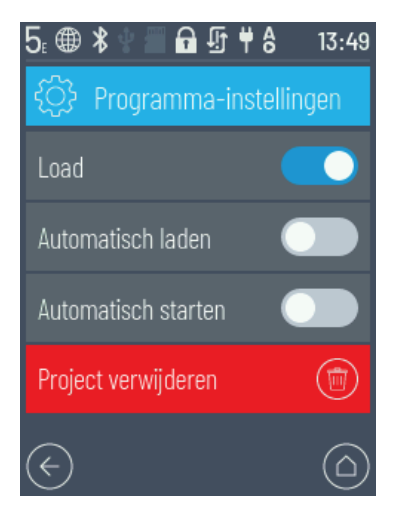

#### Load

Wanneer de functie is geactiveerd wordt het programma in het programmageheugen geladen en kan met de start-toets in het hoofdmenu worden gestart.

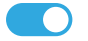

#### Automatisch laden

Wanneer de functie is geactiveerd wordt het programma, zodra de voedingsspanning is ingeschakeld, automatisch in het programmageheugen geladen en kan met de start-toets in het hoofdmenu worden gestart.

### fischertechnik <a>

# **ROBOTICS** TXT 4.0 CONTROLLER

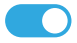

#### **Automatisch starten**

Wanneer de functie is geactiveerd wordt het geselecteerde programma automatisch gestart zodra de voedingsspanning van de controller wordt ingeschakeld.

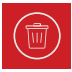

#### Project verwijderen

Het programma wordt verwijderd (er verschijnt eerst nog wel een veiligheidsvraag).

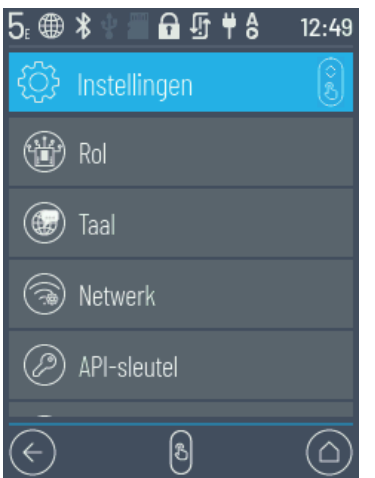

#### 03. INSTELLINGEN

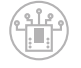

#### Rol

Hier wordt de rol van master of extension aan de controller toegewezen. Zie voor meer informatie over master en extension het hoofdstuk "Uitbreidingen".

Single/Master/Extension: 1…9

Nadat een nieuwe extension is verbonden moet de controller absoluut opnieuw worden gestart om tijdens het booten alle extensions te kunnen herkennen.

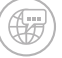

### Taal

Hier kan de taal waarin het menu wordt weergegeven worden gewijzigd.

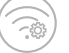

#### Netwerk

Hier kunnen de draadloze verbindingen in- en uitgeschakeld worden. Bovendien worden hier de pairingcode voor Bluetooth en de netwerkbeveiligigingscode voor Wi-Fi weergegeven, die voor de verbinding met de pc nodig is.

#### Wi-Fi: On/Off

Wi-Fi in- of uitschakelen en met een router verbinden.

#### C Access Point: On/Off

De Access Point-functie in- of uitschakelen. De netwerkbeveiligigingscode/SSID wordt weergegeven.

#### C Bluetooth: On/Off

De Bluetooth-functie in- of uitschakelen. De pairingcode wordt weergegeven.

### **fischertechnik**

### **ROBOTICS** TXT 4.0 CONTROLLER

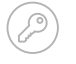

#### API-sleutel

Weergave van de API-sleutel, die voor de verbinding met de controller moet worden ingevoerd.

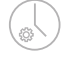

### Datum en tijd

Hier kan de tijd, de datum en de tijdzone worden ingesteld.

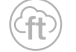

#### fischertechnik Cloud

De pairing met de fischertechnik-cloud tot stand brengen. Er wordt een pairingccode gegenereerd, die in de fischertechnik-cloud moet worden ingevoerd (www.fischertechnik-cloud.com).

Pairingcode: Succesvolle pairing:

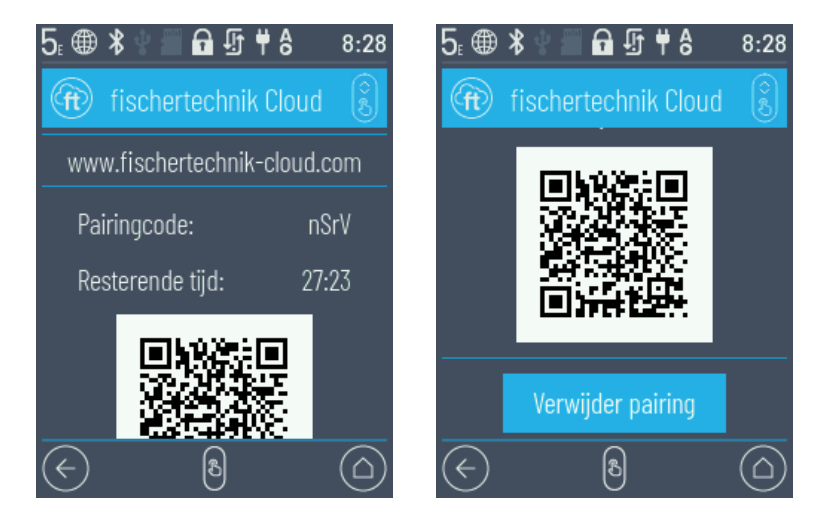

#### Updates

 $\rightarrow$ 

 $\left(\begin{array}{c}\hline\hline\hline\hline\hline\hline \end{array}\right)$ 

Zo nodig de updates van het besturingssysteem van de controllers uitvoeren wanneer verbinding met het internet aanwezig is. Of er updates beschikbaar zijn wordt in de statusregel aangegeven (zie het hoofdstuk Statusregel).

#### Energiemanagement

Automatisch opstarten van de controller wanneer de voedingsspanning aangesloten wordt evenals het instellen van de displayhelderheid.

#### Toegang op afstand

In- of uitschakelen van de SSH-verbinding.

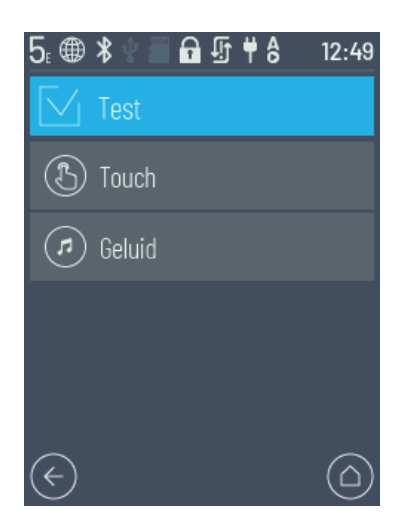

### 04. TEST

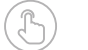

 $\sqrt{5}$ 

### Touch

De touch-functie controleren.

#### Geluid

Toegang tot een weergave waarin de beschikbare geluidsbestanden geselecteerd en beluisterd kunnen worden.

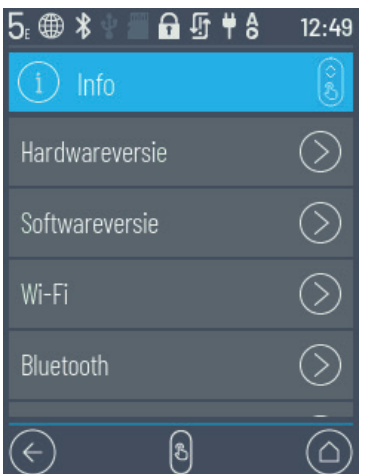

#### 05. INFO

Toegang tot een informatiescherm met gegevens van de controller, zoals het serienummer, Wi-Fi-adres en de Bluetooth-identificatiecode.

- › Hardwareversie TXT UID
- › Softwareversie
- › Wi-Fi
- › Bluetooth
- › Gebruikersgeheugen
- › Licenties

# **PROGRAMMA'S SELECTEREN EN STARTEN**

- › Allereerst moet een programma van de pc op de ROBOTICS TXT 4.0-controller worden gedownload. Het testen van de verbinding en de nauwkeurige procedure voor het downloaden van een programma wordt in de hulp voor de "ROBO Pro Coding-software" beschreven.
- › Wanneer een programma vanuit ROBO Pro Coding op de controller wordt geladen, kan het onmiddellijk worden gestart.
- $\rightarrow$  Het proces wordt gestopt door de groene balk op het display of het stopsymbool in ROBO Pro Coding aan te raken.
- › Wijzigingen in het startgedrag kunnen aan elk programmabestand afzonderlijk worden toegewezen, zoals bijv. Auto-start of Auto-Load. Dat is mogelijk in het menu: Bestand | "bestandsnaam X" | Instellingen selecteren.

In het menu "Het gedetailleerde menu" staan details m.b.t. de desbetreffende functies beschreven.

# **UITBREIDINGEN (AANSLUITING EXT)**

### **ANDERE TXT 4.0-CONTROLLERS AANSLUITEN**

D.m.v. de 6-polige stiftstrip "EXT1" of "EXT2" kunnen meer ROBOTICS TXT 4.0-controllers worden aangesloten. Zie punt 7 in het hoofdstuk "Overzicht van de aansluitingen".

Daarmee wordt het aantal in- en uitgangen uitgebreid.

- $\rightarrow$  Met een voedingsadapter of accupack de voedingsspanning aansluiten.
- $\rightarrow$  Via het display van de nieuwe controller de functie als extension toewijzen (1E-9E).
- $\rightarrow$  Dat is mogelijk in het menu Instellingen | Rol | Extension.
- › De controllers met de meegeleverde platte kabel met elkaar verbinden. In de statusregel van de controller wordt daarna aangegeven of het een master (M) of een extension (E) is. Zie het hoofdstuk "De statusregel".

Wanneer een extension op de master wordt aangesloten, moet de master opnieuw geboot worden, zodat deze de extension herkent.

Elke extension 1E–9E mag slechts één keer worden gebruikt.

### **I2C-INTERFACE**

Deze standaardinterface is bedoeld voor componenten die vrij verkrijgbaar zijn en deze interface gebruiken, bijv. speciale sensoren, zoals de milieu-, combi- of RGB-veegbewegingssensor van fischertechniek.

# **MET DE CONTROLLER VERBINDEN**

In principe zijn onderstaande verbindingsmogelijkheden geschikt om in combinatie met de controller te worden gebruikt:

USB, Wi-Fi/Access Point, Bluetooth. Daarmee is een verbinding met een pc (Windows of Linux), Mac, Android of iOS-tablet of smartphone mogelijk. De verbinding met Android of iOS wordt op het/de desbetreffende tablet/ smartphone in het menu "Instellingen/Wi-Fi of Bluetooth" (iOS) of "Instellingen/Verbindingen/Wi-Fi of Bluetooth" (Android) door het selecteren van de controller tot stand gebracht.

### **AANWIJZINGEN VOOR DE KWALITEIT VAN DE DATA-OVERDRACHT:**

De reikwijdte bedraagt ca. 10 m en is afhankelijk van de kwaliteit van de gebruikte USB-/Wi-Fi-sticks evenals de omgevingsomstandigheden (storingen door andere apparaten, obstakels in de ruimte).

Door de begrensde bandbreedte moet bij de Bluetooth-verbinding rekening worden gehouden met beperkingen bij de overdracht van de data.

Via Wi-Fi is de beschikbare bandbreedte aanmerkelijk groter en daarmee de kwaliteit van de beeldoverdracht beter. De grootste bandbreedte en daarmee de beste kwaliteit bij de overdracht van beelden wordt met de USBkabel gerealiseerd.

### **TXT 4.0 CONTROLLER D.M.V. USB-KABEL VERBINDEN**

- › Mini-USB-kabel met pc en controller TXT 4.0 verbinden
- $\rightarrow$  De voedingsadapter in het stopcontact steken (of de accupack aansluiten)
- › De DC-stekker van de voedingsadapter in de 9V IN-ingangsbus (5) van de controller steken
- › De controller m.b.v. de aan-/uitschakelaar (11) inschakelen. Daarbij ca. 3 seconden ingedrukt houden tot het display oplicht

### **TXT 4.0 CONTROLLER D.M.V. WLAN MET DE PC VERBINDEN**

### D.M.V. DE ROUTER

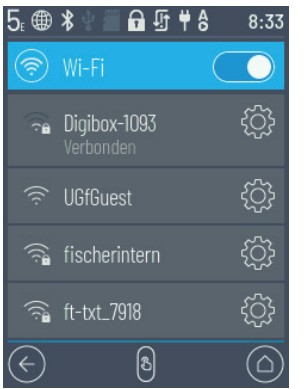

- › Onder Instelling/Netwerk/Wi-Fi het desbetreffende SSID/Wi-Fi-netwerk selecteren. Aansluitend de netwerkcode invoeren en "Verbinding maken".
- › Om met de pc verbinding met de controller binnen hetzelfde Wi-Fi-netwerk te kunnen maken, het IP-adres van de controller (Info/Wi-Fi-I/IP-adres) en API-sleutel (Instellingen/API-sleutel) in de Robo Pro Coding-software invoeren.

In de Robo Pro Coding-software:

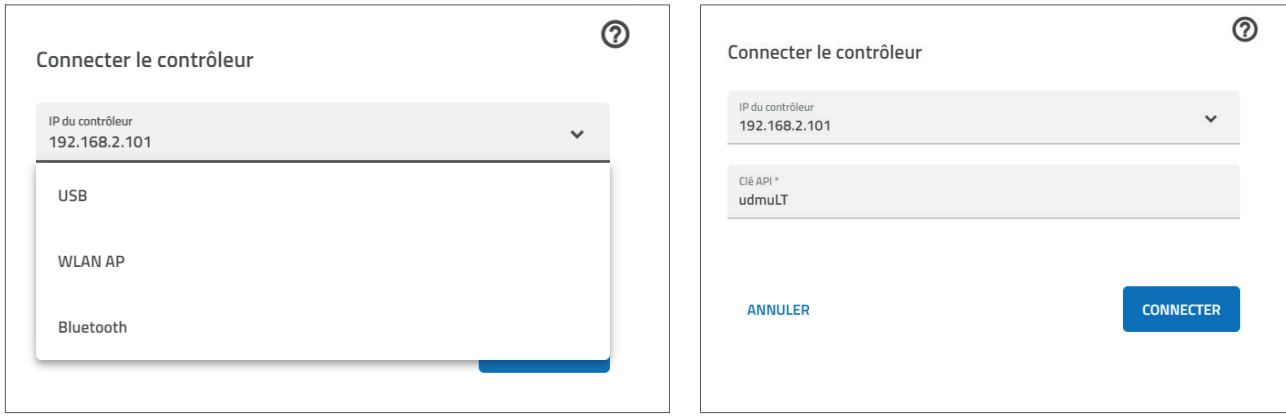

### **fischertechnik**

# **ROBOTICS** TXT 4.0 CONTROLLER

### **- ALS ACCESS POINT**

De ROBOTICS TXT 4.0-controller moet ingeschakeld zijn en in het menu Instellingen onder Netwerk moet de optie Access Point actief zijn (zie hoofdstuk "Het gedetailleerde menu").

Om de verbinding met de ROBOTICS TXT 4.0 Controller tot stand te kunnen brengen, wordt op het scherm van de pc in de symboolbalk rechtsonder op het netwerksymbool geklikt:

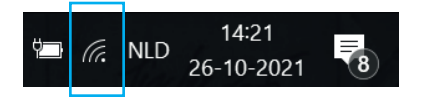

Het onderstaande venster verschijnt:

TXT4.0-…. selecteren en daarna op "Verbinding maken" klikken

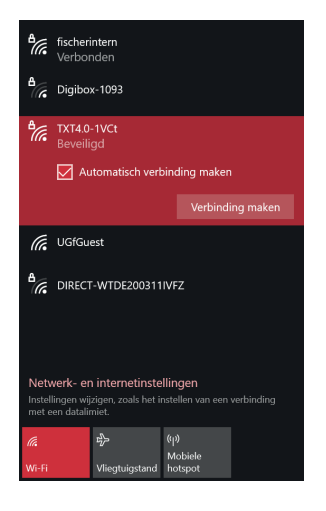

Aansluitend moet de beveiligingssleutel voor het netwerk worden ingevoerd. Deze kan op het display van de controller onder Instellingen – Netwerk/Access Point/Wachtwoord worden afgelezen.

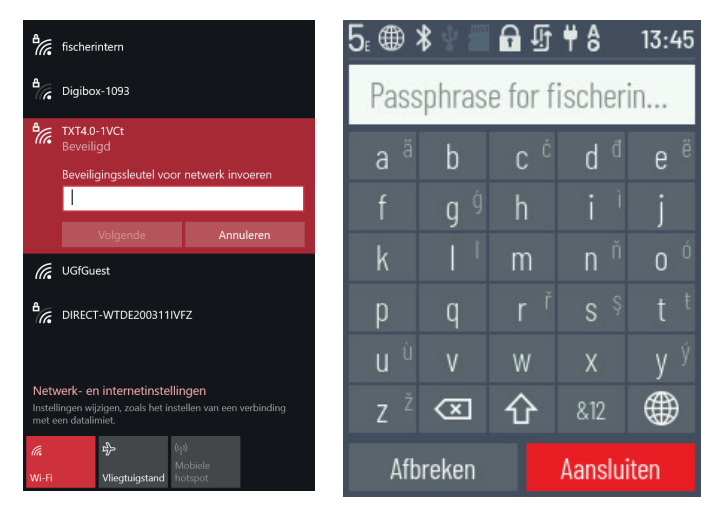

Met < Volgende > bevestigen en de verbinding wordt tot stand gebracht.

Wordt daarna weer op het netwerksymbool geklikt, wordt op het volgende scherm weergegeven dat de verbinding hersteld is en kan het apparaat weer worden gebruikt.

### **fischertechnik**

### **ROBOTICS** TXT 4.0 CONTROLLER

#### Opmerking:

Men krijgt ook toegang tot het venster waarop de Wi-Fi-verbinding tot stand wordt gebracht door middel van de:

#### Windows-startknop – Systeembesturing Netwerk en Internet – Verbinding met een netwerk maken.

In verschillende besturingssystemen kunnen de schermen en symbolen iets van elkaar verschillen. Hier wordt de weergave van Windows 10 gebruikt.

### **TXT 4.0 CONTROLLER D.M.V. BLUETOOTH MET DE PC VERBINDEN**

De ROBOTICS TXT 4.0-controller moet ingeschakeld zijn en in het menu moet onder punt Netwerk "Bluetooth" actief zijn (Instellingen/Netwerk/Bluetooth ).

Om de Bluetooth-verbinding met de ROBOTICS TXT 4.0-controller tot stand te kunnen brengen, wordt op het scherm van de pc de Windows-startknop geselecteerd en daarna Bluetooth- en andere apparaten.

Er verschijnt een nieuw venster:

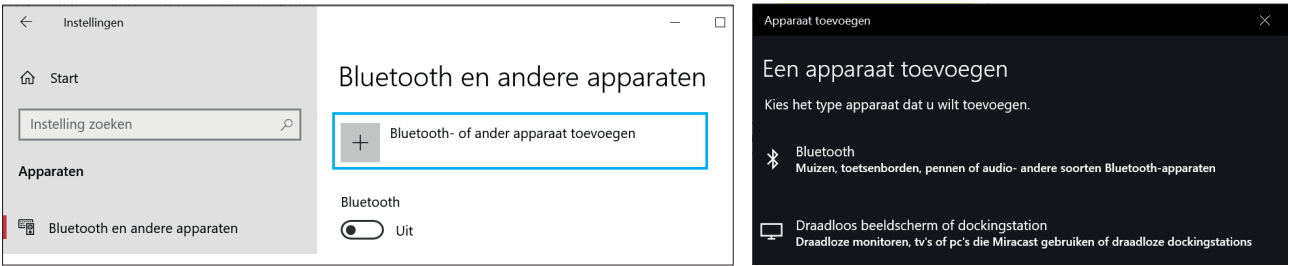

daar wordt op Bluetooth- of andere apparaten toevoegen geklikt. Aansluitend Bluetooth selecteren.

Daarna worden alle zichtbare apparaten weergegeven, ook de ROBOTICS TXT 4.0-controller. De TXT 4.0-controller door dubbelklikken selecteren.

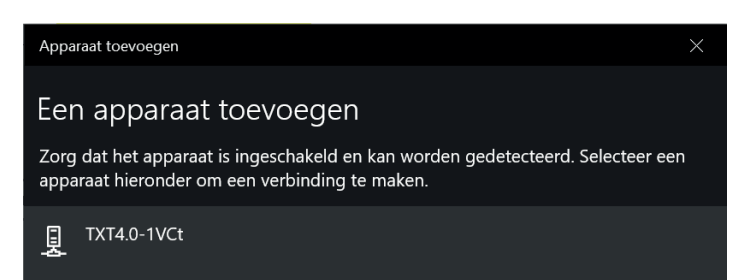

Er verschijnt een nieuw scherm met de vraag naar de pairingcode of pincode. De pairingcode/pincode is op de controller TXT 4.0 terug te vinden onder "Netwerk/Bluetooth/Pairingcode".

Op verbinding maken klikken - de verbinding met het apparaat wordt tot stand gebracht.

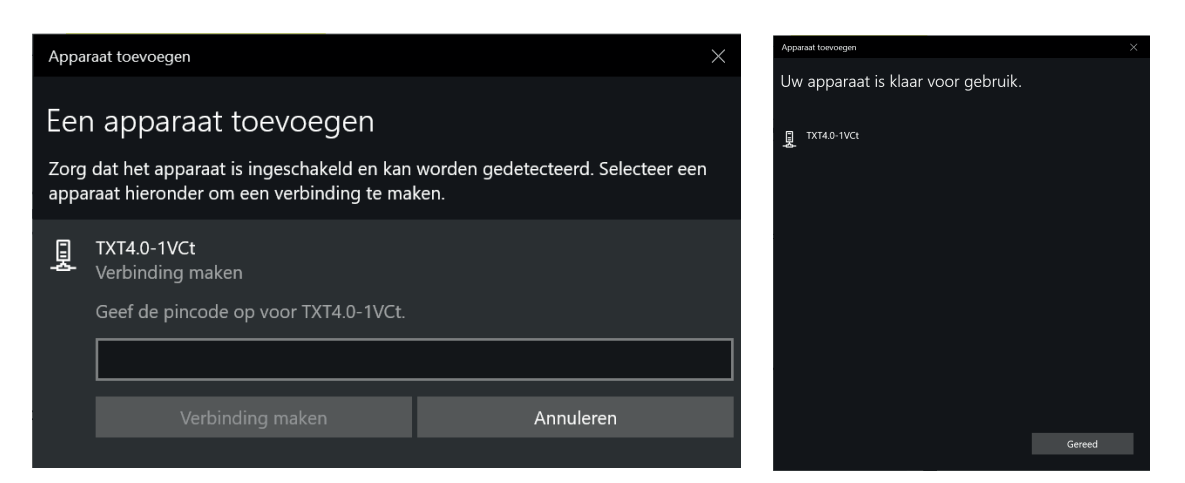

In het Windows-menu "Verbinding maken via" en dan via "Toegangspunt" de Bluetooth-verbinding activeren.

#### Let op: Belangrijk!

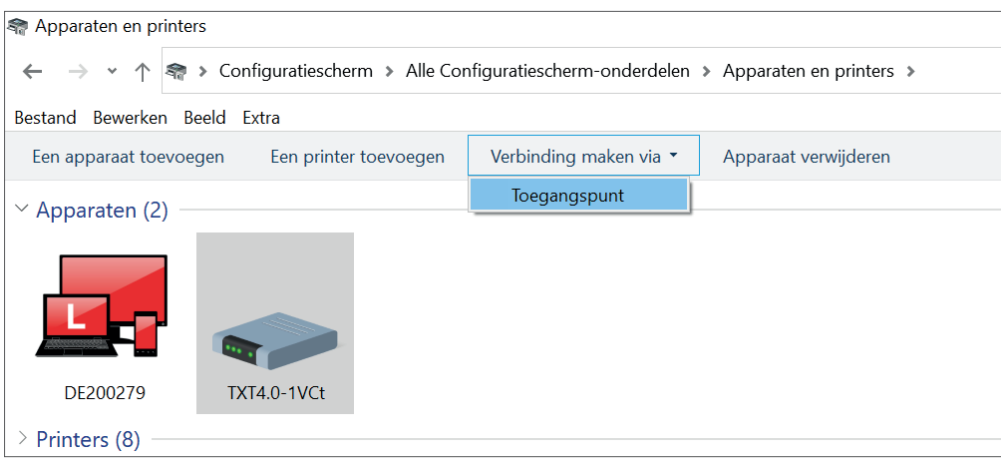

Deze laatste stap moet elke keer worden uitgevoerd wanneer de pc of de TXT-controller uit- en weer ingeschakeld wordt.

In het verbindingsmenu van de Robo Pro Coding-software (zie Wi-Fi-verbinding) kan nu Bluetooth als verbinding worden geselecteerd.

# **BESTURINGSSYSTEEM UPDATEN**

Het is absoluut noodzakelijk dat het Linux-besturingssysteem van de TXT 4.0-controller altijd up-to-date wordt gehouden. Zo heeft men altijd toegang tot nieuwe functies en wordt de veiligheid van het besturingssysteem gegarandeerd.

Om een update uit te kunnen voeren moet de TXT 4.0-controller via Wi-Fi met het internet zijn verbonden. Daarvoor onder Instelling/Netwerk/Wi-Fi het desbetreffende SSID/Wi-Fi-netwerk selecteren. Aansluitend de netwerkcode invoeren en de verbinding tot stand brengen.

In de statusregel wordt aangegeven of de controller met het internet is verbonden en of een update beschikbaar is (zie hoofdstuk "Het gedetailleerde menu"/Statusregel).

Wanneer een update beschikbaar is wordt in het menu Instellingen/Updates onder "Online-Updates" de nieuwste beschikbare versie weergegeven (bijv. Release 3.1.0). De nieuwste versie selecteren en op "Installatie" drukken. De installatie wordt uitgevoerd. Dit duurt meerdere minuten. Daarna moet de controller handmatig uit- en weer ingeschakeld worden.

Een update kan ook zonder verbinding van de controller met het internet, bijv. via een USB-stick of een SD-kaart (worden niet meegeleverd) worden uitgevoerd. Het daarvoor benodigde bestand incl. een gebruiksaanwijzing wordt op het internet voor het downloaden ter beschikking gesteld onder www.fischertechnik.de/ TXT40Controller

### **STORINGEN**

### **ELEKTROMAGNETISCHE STORINGEN**

Indien de controller door externe elektromagnetische invloeden gestoord zou worden, kan het na het einde van de storing weer volgens voorschrift worden gebruikt. Eventueel moet de stroomvoorziening kort worden onderbroken en de controller opnieuw worden gestart.

### **TECHNISCHE GEGEVENS**

### **AFMETINGEN EN GEWICHT**

90x90x17,5 mm (lxbxh), 110 g

### **GEHEUGEN EN PROCESSOR**

512 MB DDR3 RAM, 4 GB eMMC, Micro SD-kaartslot (de geheugenkaart wordt niet meegeleverd)

ARM(R) dual Cortex-A7, 650 MHz + Cortex(R)-M4; programmeerbaar met ROBO Pro Coding-software, Python of C-Compiler (wordt niet meegeleverd)

### **BESTURINGSSYSTEEM**

Linux gebaseerd, Open Source, incl. Linux-cameradriver, beeldverwerkingssoftware in ROBO Pro Coding geïntegreerd.

### **VOEDINGSSPANNING (WORDT NIET MEEGELEVERD)**

Via accuset (8,4 V 1.800 mAh) of Power Set (9 V/2.500 mA)

### **INTERFACES**

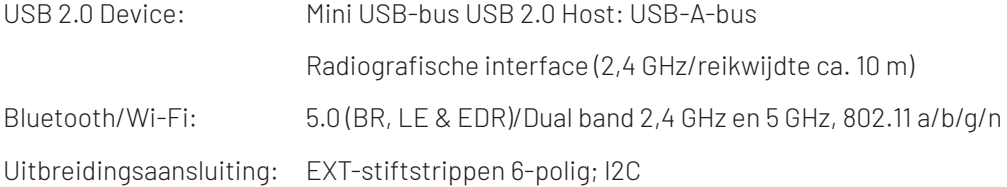

### fischertechnik <

# **ROBOTICS** TXT 4.0 CONTROLLER

#### PIN-BEZETTING EXT1+EXT2:

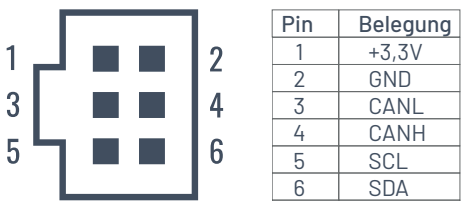

A.u.b. op letten: Alle kabels werken met 3,3 volt. Let op: Externe spanning groter dan 3,3 volt kunnen het apparaat beschadigen!

### **SIGNAAL IN- EN UITGANGEN**

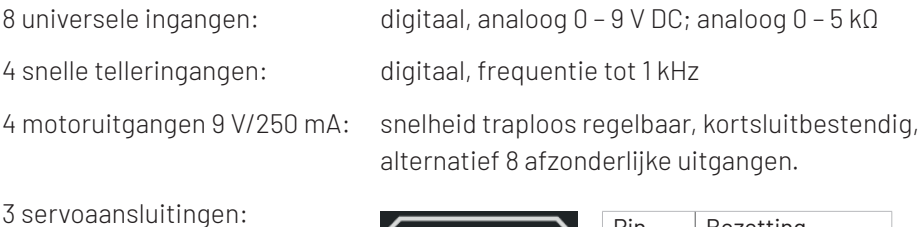

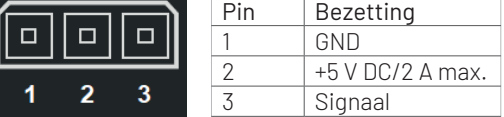

Geluidsuitgang: .wav Bestanden via luidspreker

#### **TOUCHDISPLAY**

2,4'' TFT, 320x240 pixels, 65536 kleuren

#### Let op:

Het touchdisplay niet met scherpe of puntige voorwerpen aanraken. Gevaar voor beschadiging!

# **OP DE JUISTE WIJZE ALS AFVAL BEHANDELEN**

#### AANWIJZINGEN T.A.V. DE MILIEUBESCHERMING

De elektrische en elektronische componenten van deze bouwdoos (bijv. motoren, lampen, sensoren) mogen niet met het huishoudelijk afval worden afgevoerd. Deze moeten aan het einde van hun levensduur bij een verzamelpunt voor de recycling van elektrische en elektronische apparatuur afgegeven worden.

Het symbool op het product, de verpakking of de instructie wijst daarop.

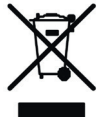

### **GARANTIE**

De fischertechnik GmbH staat garant voor de foutloze werking van de controller overeenkomstig de desbetreffende stand van de techniek. Veranderingen in de constructie of uitvoering, die noch de functionaliteit noch de waarde van het apparaat beïnvloeden, blijven voorbehouden en zijn geen recht tot een klacht.

Waarneembare gebreken moeten binnen 14 dagen na levering schriftelijk worden ingediend, anders zijn garantieclaims als gevolg van waarneembare gebreken uitgesloten.

Door niet wezenlijke gebreken van de controller kan geen aanspraak worden gemaakt op de garantieclaims. Bovendien kan de klant alleen verhelpen van gebreken, d.w.z. reparatie of vervanging vereisen.

De klant heeft het recht, naar gelang zich terug te trekken van het contract of een verlaging van de aankoopprijs te eisen, wanneer het verhelpen van gebreken mislukt, maar vooral het ons onmogelijk is dat wij binnen een redelijke termijn kunnen verhelpen of door ons het verhelpen wordt geweigerd of door onze schuld vertraagd wordt.

De garantietermijn bedraagt 24 maanden vanaf de levering. Voor gebreken aan de controller, veroorzaakt door ondeskundig gebruik, normale slijtage, foutieve of nalatige behandeling, zijn wij net zo min verantwoordelijk als voor de gevolgen van onjuiste wijzigingen die zonder onze toestemming of door de klant of door reparaties van derden zijn uitgevoerd. De garantie wordt bepaald door Duitse regelgeving.

# **AANSPRAKELIJKHEID**

fischertechnik GmbH kan op geen enkele wijze aansprakelijk worden gesteld voor schade die is ontstaan omdat de controller niet volgens de voorschriften werd gebruikt.